# **Label Editor**

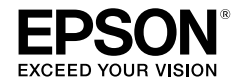

## **For Windows**

#### **Nederlands Gebruikershandleiding**

*Lees dit document aandachtig door zodat u het product veilig en goed leert te gebruiken.*

© 2013 Seiko Epson Corporation. All rights reserved.

## **Inleiding**

Dank u voor uw vertrouwen in ons bij het aanschaffen van dit product. Lees voor uw veiligheid de bijgevoegde documenten aandachtig door, zodat u Label Editor goed leert te gebruiken.

- • In deze handleiding wordt uitgelegd hoe u Label Editor gebruikt. Raadpleeg deze gebruikershandleiding voor informatie over de instellingen en het gebruik van dit product.
- • In de handleiding wordt ervanuit gegaan dat u een computer gebruikt waarop de Nederlandse versie van Microsoft Windows 8, Windows 7, Windows Vista of Windows XP is geïnstalleerd, en dat u vertrouwd bent met dit besturingssysteem en de gebruikte terminologie. Raadpleeg als u vragen hebt over uw computer of besturingssysteem de handleiding over uw computer of besturingssysteem.
- • Geen enkel onderdeel van deze handleiding mag worden gereproduceerd zonder toestemming vooraf.
- • De inhoud van deze handleiding kan zonder voorafgaande aankondiging worden gewijzigd.
- • De specificaties en ontwerpen in deze handleiding kunnen zonder voorafgaande aankondiging worden gewijzigd.

Microsoft, Windows en Windows Vista zijn handelsmerken of gedeponeerde handelsmerken van Microsoft Corporation in de Verenigde Staten en andere landen. Andere bedrijfsnamen en productnamen die in deze tekst worden gebruikt, zijn ook handelsmerken of gedeponeerde handelsmerken van hun respectieve eigenaars. Als u Label Editor installeert, moet u akkoord gaan met de gebruiksrechtovereenkomst ervan.

## **Inhoudsopgave**

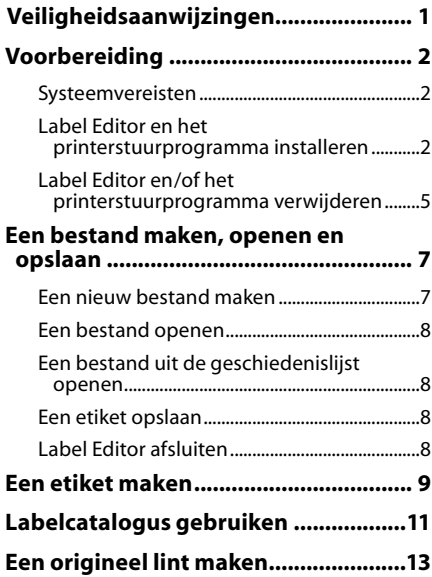

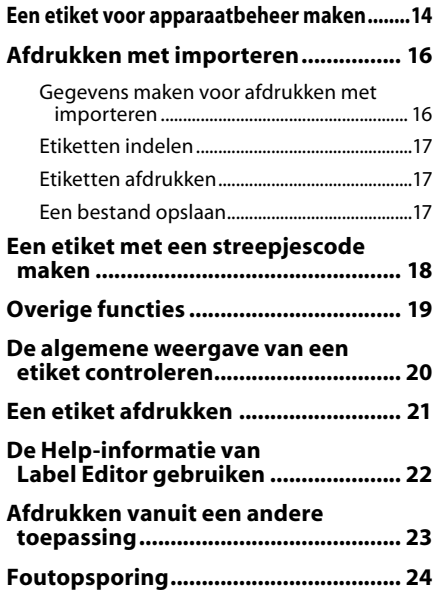

# <span id="page-2-0"></span>**Veiligheidsaanwijzingen**

Lees voor uw veiligheid de bijgevoegde documenten aandachtig door, zodat u dit product goed leert te gebruiken. Bewaar deze handleiding na het lezen op een voor de hand liggende plaats, zodat u hem indien nodig gemakkelijk kunt raadplegen. De volgende markeringen zijn veiligheidsaanwijzingen die erop gericht zijn om u, andere gebruikers, de gebruiksomgeving en eigendommen te beschermen tegen mogelijke schade en letsel. Deze aanwijzingen zijn gegroepeerd naar gelang de ernst van de verwondingen of schade die u kunt veroorzaken als u ze niet naleeft of het apparaat verkeerd gebruikt.

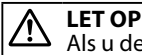

Als u de informatie die dit symbool markeert niet opvolgt en het apparaat verkeerd gebruikt, kunt u verwondingen of materiële schade oplopen of veroorzaken.

In het volgende overzicht vindt u de betekenis van de symbolen die in veiligheidsaanwijzingen gebruikt worden.

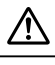

Markeert belangrijke informatie die u niet mag negeren.

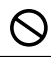

Markeert een verbod.

## **LET OP**

De meegeleverde schijf is een dvd-rom voor computers. Probeer deze niet af te spelen in de dvd-speler van een audiotoestel. Dat kan een hoog piepend geluid veroorzaken dat uw gehoor of de luidsprekers kan beschadigen.

Gebruik het product niet zo lang achter elkaar dat uw ogen enz. vermoeid raken.

# <span id="page-3-0"></span> **Voorbereiding**

## Systeemvereisten

Controleer of uw computer aan de volgende voorwaarden voldoet voordat u Label Editor inctalloort

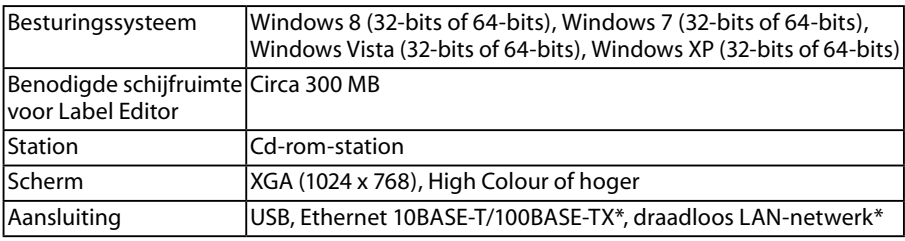

\*Alleen voor modellen die netwerkverbinding ondersteunen.

### **Let op**

Label Editor werkt mogelijk niet goed op een Windows-versie die een upgrade is van een oudere versie. Label Editor werkt mogelijk ook niet correct op bepaalde systemen.

## Label Editor en het printerstuurprogramma installeren

In deze sectie wordt de te gebruiken installatiemethode beschreven om deze printer via een USB-kabel aan te sluiten op een computer.

Als het model van uw printer netwerkverbinding ondersteunt en u deze wilt verbinden met uw computer op een netwerk, zie de handleiding bij elk product of de 'Netwerkconfiguratiehandleiding' op de bijgevoegde dvd-rom.

## **LET OP**

Sluit het product niet op de computer aan voordat in het installatievenster wordt aangegeven dat u dit mag doen. Dit product op de computer aansluiten sDe gebruikershandleiding van dit product

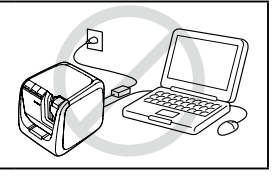

### **Let op**

- • U moet aangemeld zijn als systeembeheerder om Label Editor te installeren.
- • Sluit alle andere actieve toepassingen op de computer voordat u Label Editor installeert.
- • Installeer de combinatie van toepassing en printerstuurprogramma zoals ze zijn meegeleverd op de dvd-rom. De mogelijkheid om etiketten af te drukken is niet beschikbaar in andere combinaties.
- Twee of meer producten op een computer aansluiten Het printerstuurprogramma is een vereist onderdeel voor elk afzonderlijk product. Het printerstuurprogramma voor het tweede (of volgende) product wordt geïnstalleerd wanneer dat product voor het eerst op de computer wordt aangesloten. Volg bij de installatie de aanwijzingen op het scherm. Aanvullende printerstuurprogramma's krijgen dezelfde naam als het stuurprogramma waarvan ze een kopie zijn.

#### **Zet de computer aan en start Windows op.**

Sluit andere actieve toepassingen. Schakel ook antivirussoftware enz. uit.

#### **Plaats de meegeleverde dvd-rom in het dvd-rom-station van de computer.**

Het installatieprogramma wordt gestart. Selecteer de taal die u wilt installeren en klik op [Volgende].

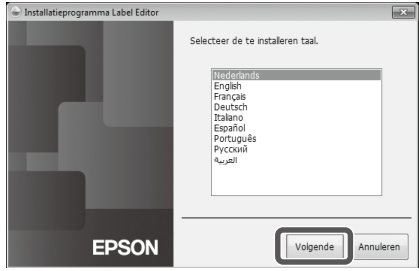

#### **Selecteer in het installatievenster het onderdeel dat u wilt installeren.**

#### **Als u Label Editor en het printerstuurprogramma wilt installeren**

Klik op: [Toepassing en stuurprogramma installeren].

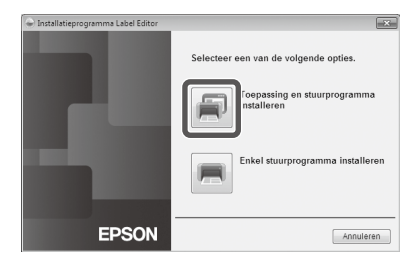

#### **Als u alleen het printerstuurprogramma wilt installeren**

Klik op: [Enkel stuurprogramma installeren]. Als de gebruiksrechtovereenkomst wordt weergegeven, leest u de inhoud en klikt u op [Akkoord].

 $\sqrt{\pi}$ naar stap 8

#### **OPMERKING**

- Als het volgende bericht wordt weergegeven, is al een oudere versie van de toepassing geïnstalleerd. Verwijder de oudere versie voordat u de nieuwe installeert.
- Als het volgende venster wordt weergegeven, is de toepassing of het stuurprogramma al geïnstalleerd. Klik op [Aanpassen] om een onderdeel toe te voegen of te wijzigen.

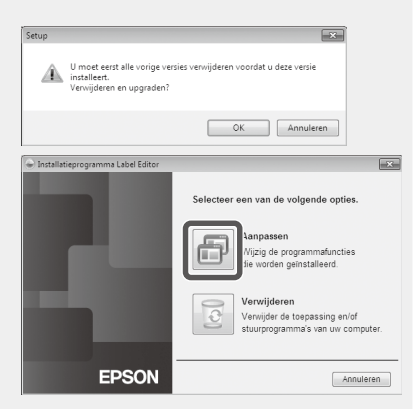

- • Als het installatieprogramma niet automatisch wordt gestart, start u het als volgt. Open [Computer] (in Windows XP: [Mijn computer]). Dubbelklik op het pictogram van het dvd-rom-station.
- **Als de gebruiksrechtovereenkomst wordt weergegeven, leest u de inhoud en klikt u op [Akkoord].**

De installatie afbreken: klik op [Niet akkoord].

**Op het scherm om de te installeren toepassing te kiezen bevestigt u dat [Label Editor] is aangevinkt en klikt u op [Volgende].**

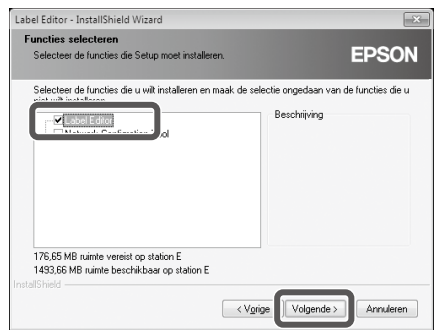

**Controleer in het volgende venster de installatiemap en klik op [Volgende] om verder te gaan.**

De installatie wordt gestart. Als u de installatiemap wilt wijzigen: Klik op [Bladeren...].

**Wanneer de installatie is voltooid, wordt een bevestigingsbericht weergegeven. Klik op [Voltooien].**

Kruis het vakje aan als u op het bureaublad een koppeling wilt maken naar het programma.

Vervolgens wordt het printerstuurprogramma geïnstalleerd.

**Selecteer de printer die u wilt gebruiken en klik op [Volgende].**

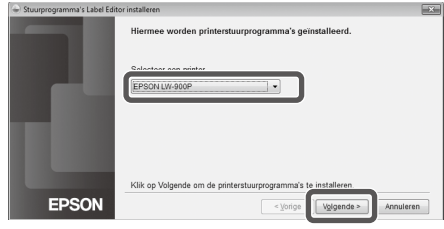

Als het model van uw printer netwerkverbinding ondersteunt, verschijnt het onderstaande scherm om de verbindingsmethode te selecteren na Stap  $\Omega$ .

Wanneer dit scherm verschijnt, klikt u op [USB] en vervolgens op [Volgende].

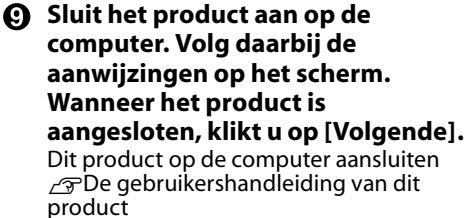

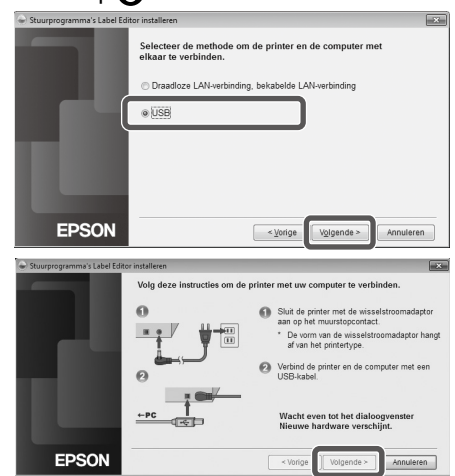

<span id="page-6-0"></span>**Wanneer de installatie is voltooid, wordt een bevestigingsbericht weergegeven. Klik op [Voltooien].**

## Label Editor en/of het printerstuurprogramma verwijderen

### **Let op**

- • Verwijder het product van de computer wanneer u het printerstuurprogramma verwijdert.
- • Sluit alle andere actieve toepassingen op de computer voordat u Label Editor en/of het printerstuurprogramma verwijdert.
- • Gebruik de meegeleverde dvd-rom en volg de volgende stappen om Label Editor en/of het printerstuurprogramma te verwijderen.
- **Plaats de meegeleverde dvd-rom in het dvd-rom-station van de computer.**

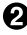

**Selecteer de geïnstalleerde taal en klik op [Volgende].**

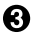

**Wanneer het installatieprogramma wordt weergegeven, klikt u op [Verwijderen].**

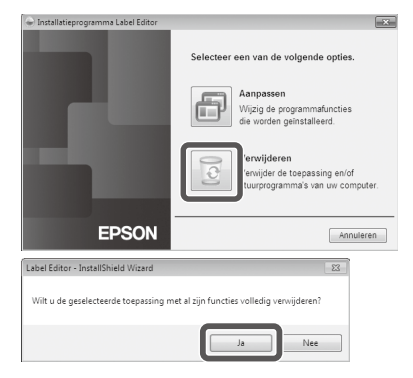

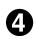

#### **Klik op [Ja].**

**Klik op [Ja].**

De toepassing wordt verwijderd. Het verwijderen afbreken: klik op [Nee].

**Als u alleen het printerstuurprogramma wilt verwijderen** Klik op [Nee].  $\sqrt{\pi}$ naar stap 6

**Wanneer het programma is verwijderd, wordt een bevestigingsbericht weergegeven. Klik op [Voltooien].**

De toepassing is nu verwijderd.

Vervolgens wordt het printerstuurprogramma verwijderd.

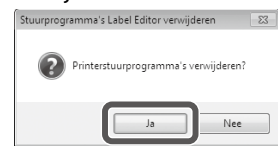

**Selecteer de printer en klik op [Verwijderen].**

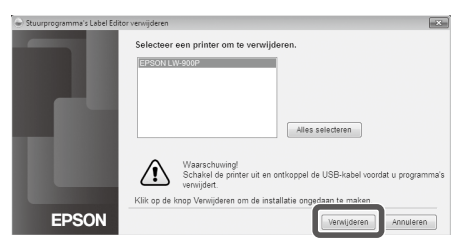

#### **Wanneer het programma is verwijderd, wordt een bevestigingsbericht weergegeven. Klik op [Ja].**

De computer wordt opnieuw opgestart.

#### **Let op**

Nadat het printerstuurprogramma is verwijderd, moet u de computer opnieuw opstarten.

#### **OPMERKING**

U kunt Label Editor en het printerstuurprogramma ook als volgt verwijderen. Ga naar 'Configuratiescherm' -

'Programma's en onderdelen' en verwijder daar Label Editor en/of het printerstuurprogramma.

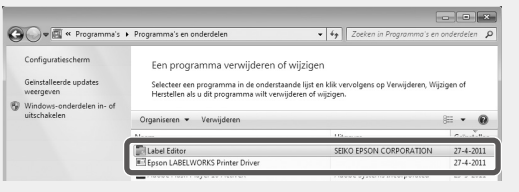

<span id="page-8-0"></span> **Een bestand maken, openen en opslaan**

Raadpleeg de Label Editor Help voor meer informatie over het gebruik van het programma. sDe Help-informatie van Label Editor gebruiken

## Een nieuw bestand maken

Als u een nieuw etiket maakt, moet u eerst de tapebreedte en -lengte instellen.

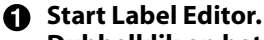

#### **Dubbelklik op het programmapictogram op het bureaublad.**

U kunt Label Editor starten vanuit het menu Start van Windows. 'Alle programma's' - 'EPSON' - 'Label Editor' - 'Label Editor' Het venster 'Nieuw/openen' wordt weergegeven.

#### **Geef in het venster 'Nieuw/openen' de gewenste instellingen op en klik op [OK].** Voor [Bestand openen] of [Geschiedenis bekijken] klikt u gewoon op het item zelf. Daarna wordt

het scherm om het bestand op te geven geopend. U kunt de volgende onderdelen instellen.

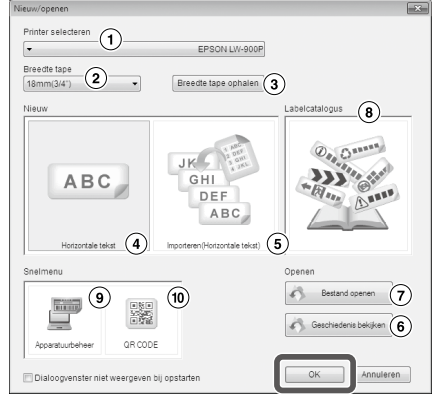

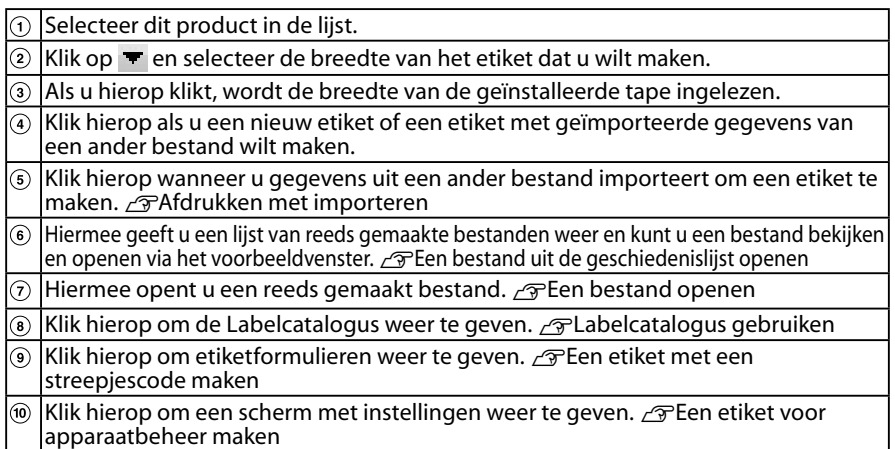

De geconfigureerde tape wordt in het lay-outvenster weergegeven en is gereed voor bewerking. **F** Een etiket maken

## <span id="page-9-0"></span>Een bestand openen

#### **Klik op [Bestand openen] op het scherm 'Nieuw/openen'.**

#### **OPMERKING**

U kunt een bestand openen via de menu-optie 'Bestand' - 'Openen'.

**In het volgende venster selecteert u het bestand en klikt u op [Openen].** Het geselecteerde bestand wordt in het lay-outvenster weergegeven en is gereed voor bewerking.

## Een bestand uit de geschiedenislijst openen

#### **Klik op [Geschiedenis bekijken] op het scherm 'Nieuw/openen'.**

 $\Omega$  In het volgende venster selecteert u het **bestand en klikt u op [OK].**

Het geselecteerde bestand wordt in het layoutvenster weergegeven en is gereed voor bewerking.

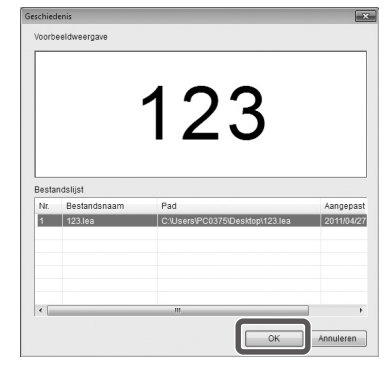

## Een etiket opslaan

#### **A** Klik in het lay-outvenster op ...

#### **Het bestand wordt als volgt opgeslagen.**

Nieuw etiket: In het dialoogvenster [Opslaan als] geeft u de map op waarin u het bestand wilt opslaan, de bestandsnaam, en klikt u op [Opslaan]. Gewijzigd etiket: Als u op [Opslaan] klikt, wordt het huidige bestand overschreven.

#### **OPMERKING**

U kunt een bestand via de menubalk opslaan via 'Bestand' - 'Opslaan als' / 'Bestand' - 'Opslaan'.

## Label Editor afsluiten

#### **A** Klik rechtsboven in het scherm op  $\mathbb{R}$ . Label Editor wordt afgesloten.

#### **OPMERKING**

Als u het etiket in het lay-outvenster nog niet hebt opgeslagen, wordt het volgende bericht weergegeven wanneer u op  $\mathbb{R}$  klikt. [Ja]: Het bestand opslaan.

[Nee]: Label Editor afsluiten zonder het bestand op te slaan. [Annuleren]: Terugkeren naar het lay-outvenster.

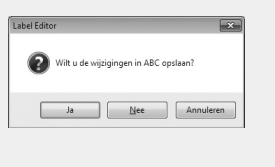

<span id="page-10-0"></span>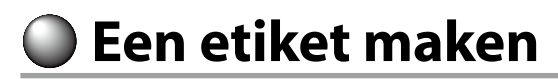

Hieronder wordt elementair uitgelegd hoe u etiketten maakt. Het volgende etiket wordt daarbij als voorbeeld gebruikt.

#### **Voorbeeld:**

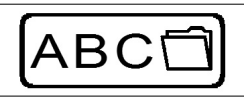

Tekst invoeren *ত* Stap 2 Een kader invoegen  $\mathscr{F}$ Stap 3 Een symbool invoegen  $\sqrt{\pi}$ Stap 4

Afdrukken *S*Stap 5

#### **Selecteer [Horizontale tekst] op het scherm 'Nieuw/openen' en klik op [OK].**

In het lay-outvenster wordt een nieuwe tape weergegeven die u kunt bewerken.

#### **2** Klik op **A**.

Als u op de tape klikt, wordt een cursor weergegeven en kunt u tekst typen.

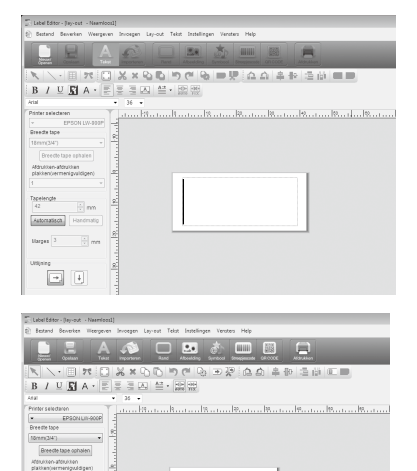

ABC

Tapelengte Automatisch Handmatig  $\frac{1}{n}$  on  $\Xi$  0

Nadat u de tekst hebt getypt, klikt u op het gebied buiten de tape. De getypte tekst wordt op het etiket ingevoegd.

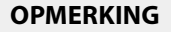

#### **De tekstgrootte en -positie aanpassen**

Gebruik de sleeppunten om de grootte en positie enz. van de tekst aan te passen.

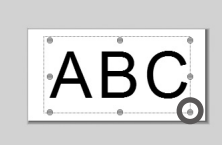

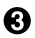

### $\bigotimes$  Klik op  $\Box$ .

#### **Selecteer in het dialoogvenster een rand en klik op [OK].**

De geselecteerde rand wordt in het afdrukgebied ingevoegd. Indien gewenst kunt u de grootte en positie ervan aanpassen.

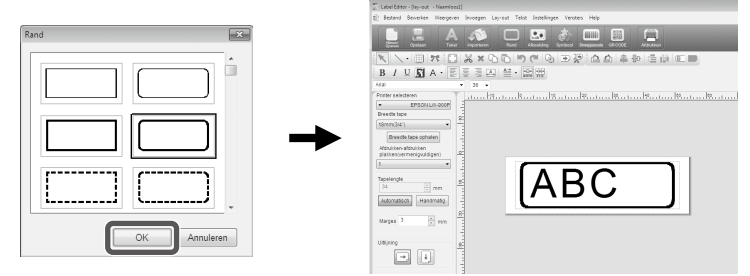

#### **A** Klik op **.**

#### **Selecteer in het dialoogvenster een symbool en klik op [OK].**

Klik op het lay-outvenster. Het symbool wordt ingevoegd op de plaats waar u klikt. Indien gewenst kunt u de grootte en positie ervan aanpassen.

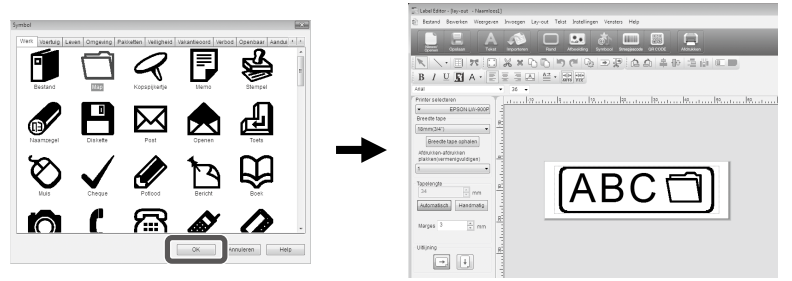

#### $\Theta$  Klik op  $\blacksquare$ .

**Pas in het dialoogvenster de gewenste instellingen aan en klik op [OK].** Het etiket wordt afgedrukt.

Zie de volgende pagina om de instellingen of andere details te controleren.  $\sqrt{\mathcal{F}}$ Een etiket afdrukken

# <span id="page-12-0"></span> **Labelcatalogus gebruiken**

U kunt uw favoriete sjabloon selecteren om het etiket te maken.

#### **Selecteer [Labelcatalogus] op het scherm 'Nieuw/openen' en klik op [OK].** De [Labelcatalogus] verschijnt.

U kunt dit scherm ook openen door 'Bestand' - 'Labelcatalogus' te selecteren in de menubalk.

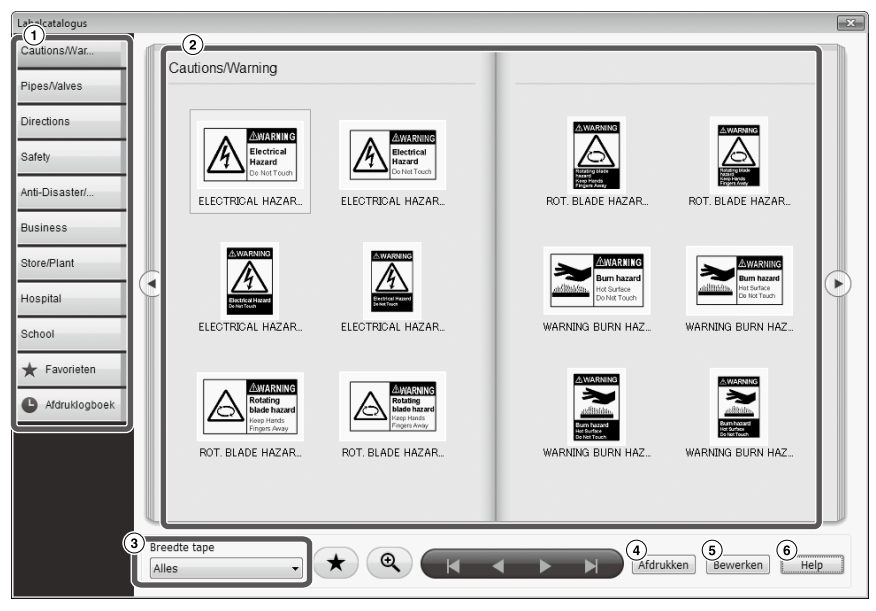

#### **Basisacties**

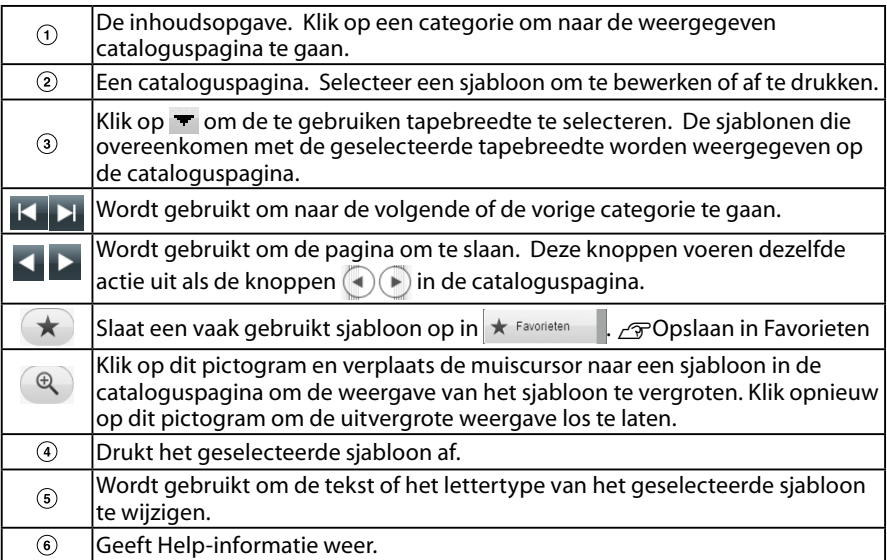

#### **Klik op een sjabloon om het te bewerken of af te drukken.**

Klik op  $\circ$  om de lettergrootte te wijzigen of een andere bewerking uit te voeren. Het venster 'lay-out bewerken' verschijnt.  $\sqrt{\pi}$ Een etiket maken

Klik op  $\widehat{a}$  om het geselecteerde sjabloon af te drukken.  $\sqrt{\pi}$ Een etiket afdrukken

## **Opslaan in Favorieten**

Slaat een vaak gebruikt sjabloon op in  $\star$  Favorieten

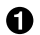

#### **Configurer Exercise Exercise Configurer Selecteer een sjabloon en klik op**  $\rightarrow$ **.**

U kunt deze actie ook uitvoeren door met de rechtermuisknop op een sjabloon te klikken en [Opslaan] te selecteren in het menu dat verschijnt.

Het sjabloon wordt opgeslagen in  $\star$  Favorieten

Klik op  $\star$  Favoriaten in de inhoudsopgave om de opgeslagen sjablonen weer te geven.

**Een sjabloon verwijderen uit de** 

#### **G** Selecteer een siabloon en klik op  $\star$ .

U kunt deze actie ook uitvoeren door met de rechtermuisknop op een sjabloon te klikken en [Verwijderen] selecteren in het menu dat verschijnt.

## **Een reeds afgedrukt etiket opnieuw afdrukken**

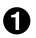

**A** Klik op **O** Afdruklogboek .

De afdrukgeschiedenis wordt weergegeven. U kunt deze actie ook uitvoeren door met de rechtermuisknop te klikken en [Opslaan] te selecteren in het menu dat verschijnt.

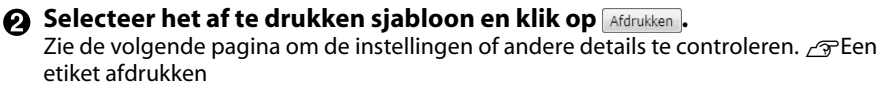

# <span id="page-14-0"></span> **Een origineel lint maken**

In deze sectie wordt beschreven hoe u een origineel lint kunt maken met een aangepaste boodschap die er herhaaldelijk op wordt gedrukt.

Er is speciale linttape nodig om een lint af te drukken. Zie de onderdelencatalogus bij het product voor informatie over de beschikbare soorten tape.

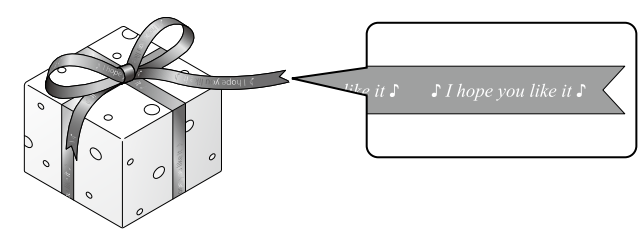

#### $\bigcap$  De tekst opstellen om af te drukken op het lint.

sEen etiket maken

**Voer de tekst voor het lint in en klik op 7.** 

Er verschijnt een scherm met instellingen.

- Geef de lengte van het lint op.
- Geef de ruimte tussen elk herhaald tekstblok op.

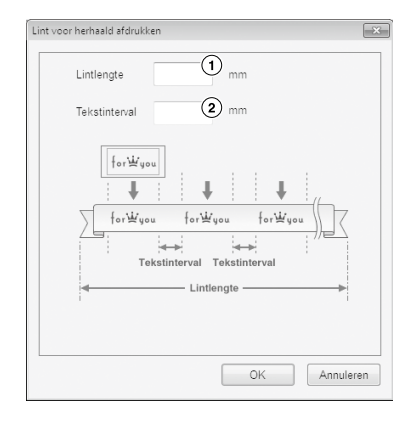

#### **Configureer de instellingen en klik op [OK].**

De instellingen worden weergegeven. Zie de volgende pagina om de algemene weergave van het lint te controleren.  $\sqrt{T}$ De algemene weergave van een etiket controleren

#### $\Omega$  Klik op  $\blacksquare$ .

#### **Wanneer er een dialoogvenster verschijnt, configureert u de nodige instellingen en klikt u op [OK].**

Het afdrukken begint.

Zie de volgende pagina om de instellingen of andere details te controleren.  $\sqrt{x}$ Een etiket afdrukken

<span id="page-15-0"></span>**Een etiket voor apparaatbeheer maken**

Het is eenvoudig om een etiket voor apparaatbeheer te maken. Daarvoor hoeft u alleen een sjabloon te selecteren en de vereiste instellingen in te voeren.

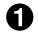

**Selecteer [Apparatuurbeheer] in het scherm 'Nieuw/openen' en klik op [OK].** 

 $\Omega$  Selecteer een sjabloon en klik op [OK].

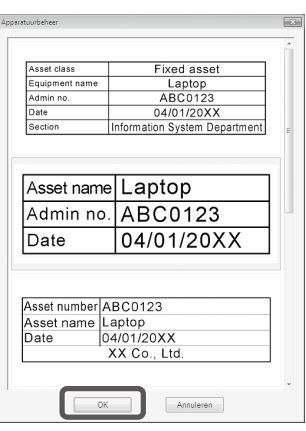

#### **Het onderstaande scherm verschijnt. Voer de instellingen in en klik op [OK].**

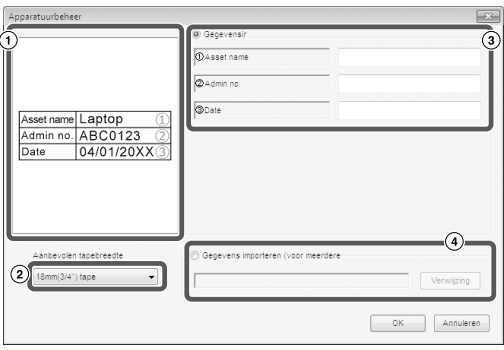

- $\odot$  Het sjabloon geselecteerd in Stap  $\odot$  verschijnt.
- $\Omega$ ) De juiste tapebreedte voor het sjabloon wordt weergegeven. Klik op  $\blacksquare$  om de tapebreedte te selecteren. Plaats een tapepatroon met de geselecteerde tapebreedte in deze printer.
- Voer de tekst in om af te drukken op het etiket.

U kunt meerdere etiketten afdrukken met hetzelfde sjabloon. Maak daarvoor eerst een lijstbestand voor het geselecteerde sjabloon en voer alle gegevens in dit bestand in. Als u een lijstbestand gebruikt, moet u de bestandslocatie invoeren in Stap  $\Phi$  hierboven. Ondersteunde indelingen voor lijstbestand: xls, xlsx, txt, csv, xlsm

#### **Controleer het lettertype en de lettergrootte wanneer het onderstaande scherm verschijnt.**

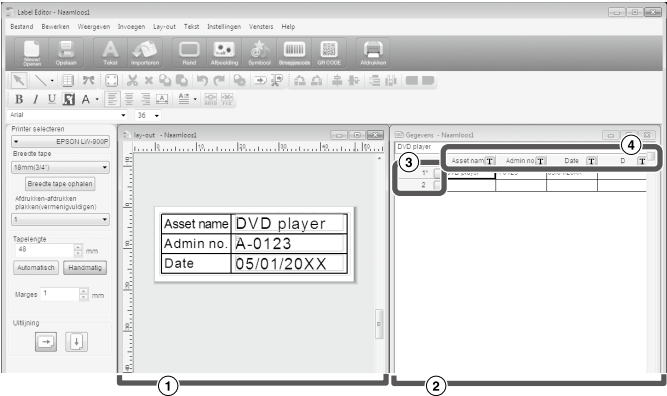

#### Lay-outvenster

Op dit scherm ziet u de indeling van de tekst die u hebt ingevoerd in Stap <sup>3</sup> in het sjabloon dat werd geselecteerd in Stap  $\bigcirc$ . Pas indien nodig de tekstgrootte of de positie aan.

#### Gegevensvenster

De tekst die u hebt ingevoerd in Stap  $\bigcirc$  wordt weergegeven. Dubbelklik op de cel om de tekst te wijzigen.

#### Rijnummer

Voer in in de  $\Box$  om items af te drukken. Alleen aangevinkte items kunnen worden afgedrukt.

Kolomattribuut

Geeft de sjabloontitels weer.

#### $\Theta$  Klik op  $\Box$ .

#### **Wanneer er een dialoogvenster verschijnt, configureert u de nodige instellingen en klikt u op [OK].**

Het afdrukken begint.

Zie de volgende pagina om de instellingen of andere details te controleren.  $\sqrt{\mathcal{F}}$ Een etiket afdrukken

<span id="page-17-0"></span>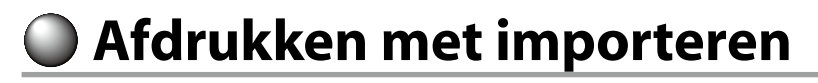

## **Werkvolgorde bij het afdrukken met importeren**

#### **Maak de gegevens**

U kunt de gewenste gegevens maken in het gegevensvenster. U kunt gegevens importeren die met een andere toepassing gemaakt zijn. Ondersteunde bestandsindelingen: xls, xlsx, txt, csv, xlsm.

### **Let op**

Als u gegevens in een xls- of xlsx-bestand wilt gebruiken, moet een versie van Microsoft® Excel geïnstalleerd zijn die de betreffende indeling ondersteunt.

#### **Organiseer de lay-out**

De etiketten worden volgens deze lay-out gemaakt.

#### **Druk het etiket af**

De etiketten worden afgedrukt en de gegevens op de aangegeven regels worden geïmporteerd in de lay-out die u eerder hebt gemaakt.

## Gegevens maken voor afdrukken met importeren

### **Klik in het venster 'Nieuw/openen' achtereenvolgens op:**

[Importeren(Horizontale tekst)] - [OK] - [Nieuwe importgegevens]

[Importgegevens laden]: Klik hierop als u de gegevens uit een bestand wilt importeren. Volg de aanwijzingen op het scherm.  $\sqrt{3}$ Etiketten indelen

#### **OPMERKING**

Wanneer het lay-outvenster al wordt weergegeven, opent u het venster [Nieuwe importgegevens] op een van de volgende wijzen.

- Klik op  $\bullet$  en volg de aanwijzingen op het scherm.
- • Selecteer in de menubalk 'Bestand' 'Gegevens importeren' 'Nieuw'.
- **e** Het volgende venster wordt **weergegeven.**

Maak het etiket in het gegevensvenster.

- Lay-outvenster
- Gegevensvenster Als u 'Importgegevens laden' hebt geselecteerd in Stap wordt het opgegeven bestand weergegeven.

3 Riinummer Voer in in de  $\Box$  om items af te drukken. Alleen aangevinkte items kunnen worden afgedrukt.

Kolomattribuut

;αxx⊙€hole=#;∆∆¦≗≈<br>;Essai≝∙®®  $B$  /  $U$   $R$   $A$   $\cdot$  $^\mathrm{(2)}$  $\widehat{A}$  $\circledcirc$  $\Box$  $\Box$ 

Tekst invoeren: Dubbelklik op de gewenste cel en voer de tekst in. U kunt de tekst ook in de tekstbalk invoeren.

Als u met de rechtermuisknop op een cel klikt, kunt u de volgende functies gebruiken: Knippen, Kopiëren, Plakken, Verwijderen, Frame importeren, Kolomtitel invoeren, Sorteren, Afdrukcontrole.

## <span id="page-18-0"></span>Etiketten indelen

#### **O** Sleep de **T** op het **kolomattribuut naar het layoutvenster en zet hem daar neer.**

De inhoud van de kolom wordt daar weergegeven. Pas de positie en grootte indien gewenst aan.

U kunt dit ook als volgt doen: klik met de rechtermuisknop op de cel in het gegevensvenster en selecteer in het snelmenu 'Frame importeren'.

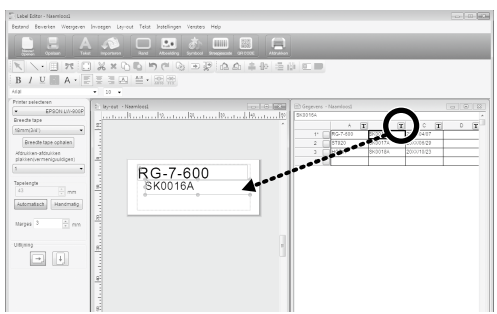

### **Let op**

De grootte van het importframe is onveranderlijk, ongeacht de tekstlengte. Als de tekst langer is dan het importframe, wordt de breedte enz. ervan automatisch aan het frame aangepast. U kunt geen regelterugloop gebruiken in het importframe.

#### **OPMERKING**

- De inhoud van de geselecteerde cel wordt in de lay-out weergegeven.
- • Gegevens buiten het afdrukgebied worden niet afgedrukt.

## Etiketten afdrukken

#### **Klik op <b>E**.

### **Pas in het dialoogvenster de gewenste instellingen aan en klik op [OK].**

Het etiket wordt afgedrukt.

Zie de volgende pagina om de instellingen of andere details te controleren.  $\mathscr{L}$ Een etiket afdrukken

## Een bestand opslaan

#### **De huidige lay-out en importinstelling opslaan**

Klik op **C** of selecteer in de menubalk 'Bestand' - 'Opslaan' of 'Opslaan als'.

#### **De importgegevens in een andere bestandsindeling opslaan**

Beschikbare indelingen: txt, csv.

Selecteer in de menubalk 'Bestand' - 'Gegevens importeren' - 'Opslaan'.

Als het dialoogvenster voor het selecteren van de doelmap wordt weergegeven, selecteert u de doelmap en klikt u op [Opslaan].

# <span id="page-19-0"></span>**Een etiket met een streepjescode maken**

#### **OPMERKING**

- Houd links en rechts een vrije marge op etiketten met een streepjescode.
- • Controleer als het etiket klaar is met een streepjescodelezer of het resultaat correct gelezen wordt.
- • De beschikbare instellingen verschillen naar gelang het gebruikte type streepjescode. Configureer de weergegeven instellingen.

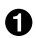

#### **A** Klik op **of .**

Het dialoogvenster voor het instellen van de streepjescode wordt weergegeven.

#### **Een QR-code maken**

U kunt ook klikken op [QR CODE] in het scherm 'Nieuw/openen' om een scherm met instellingen te openen.

**<sup>2</sup>** Selecteer het type streepjescode, **voer de code in en pas de overige instellingen aan. Klik vervolgens op [OK].**

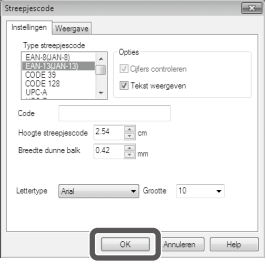

- **Als een bericht wordt weergegeven, klikt u op [OK].** De cursor neemt dezelfde hoogte aan als de streepjescode.
- **Klik met de cursor op de plaats waar u de streepjescode wilt invoegen.** De streepjescode wordt ingevoegd. Met de sleeppunten kunt u de positie en grootte aanpassen.

# <span id="page-20-0"></span> **Overige functies**

U kunt met Label Editor de volgende soorten etiketten maken.

## **Afdrukken met een volgnummer**

**Hoofdmenu: Invoegen - Alfanumerieke volgorde**

Geef de benodigde instellingen op in het venster Alfanumerieke volgorde.

Bij het afdrukken schakelt u in het dialoogvenster Afdrukken het vakje 'Alfanumerieke volgorde' in.

## **De datum en tijd toevoegen**

### **Hoofdmenu: Invoegen - Instellingen datum en tijd**

Geef de gewenste instellingen op in het venster Instellingen datum en tijd.

## **Tekst opmaken**

### **Hoofdmenu: Invoegen - Tekstversiering**

Voer de tekst in en selecteer de gewenste instellingen in het venster Tekstversiering.

## **Een achtergrondpatroon toevoegen**

#### **Hoofdmenu: Invoegen - Achtergrondpatroon**

Geef de gewenste instellingen op in het venster Achtergrondpatroon selecteren. U kunt zelf een achtergrondpatroon maken of tekst gebruiken als achtergrond.

U kunt nog meer soorten etiketten maken naast de bovengenoemde voorbeelden. Raadpleeg de Help van Label Editor voor meer informatie. sDe Help-informatie van Label Editor gebruiken

 $A-1$  $A-2$ 

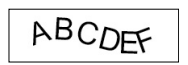

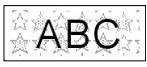

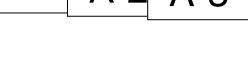

20xx/4/7 3:53

РM.

# <span id="page-21-0"></span> **De algemene weergave van een etiket controleren**

U kunt een etiket bewerken terwijl u de algemene weergave van het etiket controleert. Dit is handig wanneer u een lang etiket zoals een lint maakt.

#### **Selecteer [Voorbeeld (volledige weergave)] in het menu [Weergeven] op de menubalk.**

Er verschijnt een venster.

Het gebied met het rode kader is het gebied dat momenteel wordt weergegeven in het venster 'layout bewerken'.

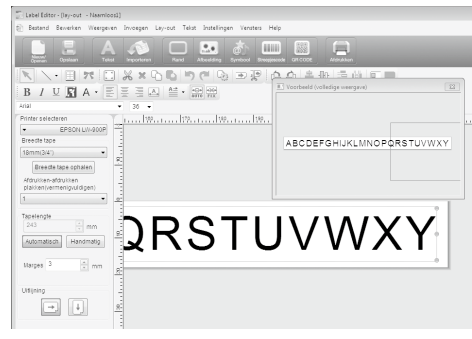

Klik op  $\mathbb{R}$  om het venster te sluiten.

# <span id="page-22-0"></span> **Een etiket afdrukken**

Volg de onderstaande stappen om een etiket af te drukken.

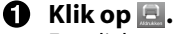

Een dialoogvenster met de afdrukinstellingen wordt weergegeven.

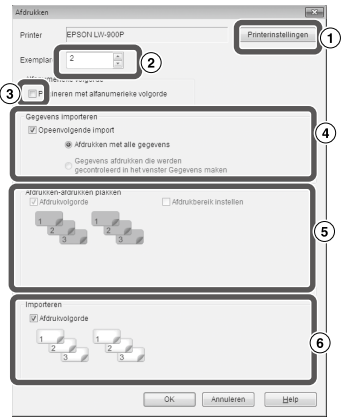

Selecteer de printer.

U kunt instellingen uitvoeren zoals gespiegeld afdrukken en de manier om de tape te knippen.

- Stel in hoeveel etiketten u wilt afdrukken.
- $\circ$  Selecteer dit vakje als u met een volgnummer afdrukt.  $\circ$  Overige functies
- Zet dit item aan wanneer u de functie achtereenvolgens importeren en afdrukken gebruikt of wanneer u een etiket afdrukt voor apparaatbeheer.  $\sqrt{\pi}$ Overige functies, Een etiket voor apparaatbeheer maken

Opeenvolgende import: Selecteer dit vakje als u opeenvolgende gegevens wilt afdrukken.

Afdrukken met alle gegevens: Alle gegevens afdrukken in de rijen die in het gegevensvenster worden weergegeven.

Gegevens afdrukken die werden gecontroleerd in het venster Gegevens maken: Selecteer dit vakje als u alleen de geselecteerde rijen in het gegevensvenster wilt afdrukken. Alleen de geselecteerde rijen worden afgedrukt.

Selecteer dit vakje als u een poster afdrukt.

Afdrukvolgorde: Hier stelt u de afdrukvolgorde in.

Afdrukbereik instellen: Hier stelt u in welke onderdelen afgedrukt worden.

- Wordt gebruikt om de afdrukvolgorde in te stellen wanneer meerdere etiketten werden gemaakt voor samengevoegd afdrukken vanaf een lijst, zoals voor samengevoegd afdrukken of voor labels voor apparaatbeheer.
- 
- **Selecteer de gewenste instellingen en druk op [OK].**

De etiketten worden afgedrukt.

# <span id="page-23-0"></span> **De Help-informatie van Label Editor gebruiken**

In de Help van Label Editor vindt u uitleg over functies die niet in deze handleiding worden beschreven en andere handige informatie die u helpt bij het maken van etiketten met Label Editor.

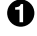

**O** Open de Help-informatie van **Label Editor.**

U kunt deze via de menubalk openen. 'Help' - 'Help-onderwerpen'

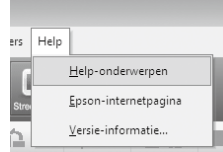

#### **OPMERKING**

- • U kunt de Help-informatie van Label Editor openen via het menu Start van Windows. 'Alle programma's' - 'EPSON' - 'Label Editor' - 'Label Editor Help'.
- • Wanneer u een etiket bewerkt in het lay-outvenster, opent u de Help van Label Editor met de knop [F1].

**Klik in het menu op het onderdeel waarover u meer informatie wenst.**

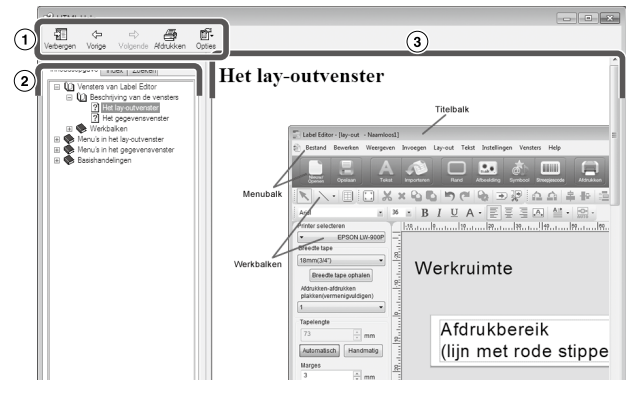

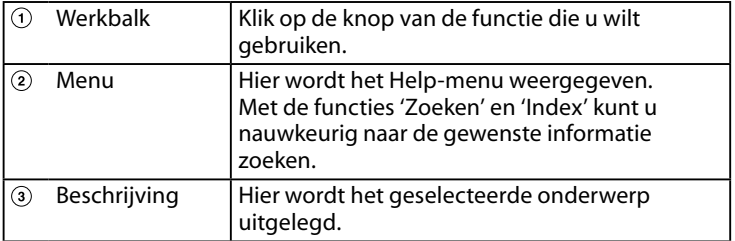

# <span id="page-24-0"></span> **Afdrukken vanuit een andere toepassing**

U kunt dit product als een printer gebruiken.

U kunt met een andere, in de handel verkrijgbare toepassing etiketten maken en deze vervolgens met dit product afdrukken.

Afhankelijk van de gebruikte toepassing is het mogelijk dat zulke etiketten niet goed afgedrukt worden.

- **Selecteer het product in de afdrukinstellingen.**
- **Geef de papierinstellingen op.**

Stel de breedte van de geïnstalleerde tape in, de lengte en marges van het etiket enz.

- **Voeg de gewenste tekst en afbeelding enz. in.** Zorg dat de tekst en afbeelding zich binnen het afdrukgebied bevinden.
- **Controleer de afdruk in het afdrukvoorbeeldvenster.**
- **Druk het etiket af.**

#### **OPMERKING**

Afdrukken van een afbeelding

Dit product drukt kleurenafbeeldingen in zwart-wit af.

De tint is instelbaar. U kunt de tint instellen onder Eigenschappen in het instellingenvenster van de printer.

# <span id="page-25-0"></span> **Foutopsporing**

In dit gedeelte vindt u informatie en oplossingen bij problemen zoals wanneer u Label Editor niet kunt starten of wanneer het afdrukken niet goed verloopt.

### **Het afdrukken begint niet.**

#### **Wordt op het computerscherm een bericht weergegeven?**

Lees het bericht.

#### **Is het printerstuurprogramma geïnstalleerd?**

Installeer het printerstuurprogramma. sLabel Editor en het printerstuurprogramma installeren

#### **Hebt u na het installeren van het printerstuurprogramma de computer opnieuw opgestart?**

Het printerstuurprogramma is wellicht pas correct geïnstalleerd nadat u de computer opnieuw hebt opgestart. Installeer het printerstuurprogramma opnieuw.  $\sqrt{\pi}$ Label Editor en het printerstuurprogramma installeren

#### **Is het product correct op de computer aangesloten?**

Controleer de verbindingskabel tussen de computer en de printer.  $\sqrt{\mathcal{F}}$ De gebruikershandleiding van dit product

#### **Is de juiste printer geselecteerd?**

U kunt mogelijk niet goed afdrukken als de verkeerde printer is geselecteerd.

#### **Is de printer offline?**

Als u de computer opstart zonder dat het product is aangesloten, is de printer mogelijk offline. Maak de offline-status ongedaan. Windows 8

Selecteer in het snelmenu de<br>charm 'Instellingen' en vervolgens charm 'Instellingen' en vervolgens 'Configuratiescherm' - 'Hardware en geluiden' - 'Apparaten en printers'. Selecteer het product, klik er met de rechtermuisknop op en maak de offline-status ongedaan in het menu dat wordt weergegeven.

Windows 7/ Windows Vista

Selecteer achtereenvolgens 'Start' - 'Configuratiescherm' - 'Hardware en geluiden' - 'Apparaten en printers' (Windows Vista: 'Printers'). Klik met de rechtermuisknop op het product en maak de offline-status ongedaan in het menu dat wordt weergegeven. Windows XP

Selecteer achtereenvolgens 'Start' - 'Configuratiescherm' - 'Printers en faxapparaten'. Klik met de rechtermuisknop op het product en maak de offline-status ongedaan in het menu dat wordt weergegeven.

### **Tekens ontbreken of zijn slecht leesbaar**

**Is de printkop vuil geworden?** Reinig de printkop. *උ*ව $\Omega$ e gebruikershandleiding van dit product

#### **Hangt het inktlint of de tape slap?**

Zorg dat het lint en de tape niet slap hangen.  $\sim$ PDe gebruikershandleiding van dit product

#### **Zijn de marges en het papier juist ingesteld?**

Als u een andere, in de handel verkrijgbare toepassing gebruikt, moet u mogelijk de marges enz. aanpassen. Controleer deze instellingen. U kunt de afdruk op voorhand beoordelen via het afdrukvoorbeeldvenster of een gelijkaardige functie. Beoordeel het afdrukvoorbeeld voordat u het etiket feitelijk afdrukt. AAfdrukken vanuit een andere toepassing

### **Het afdrukken wordt niet voltooid.**

**Controleer of de cassette nog genoeg tape bevat.** Als de tape op is, vervangt u de cassette.  $\sqrt{\gamma}$ De gebruikershandleiding van dit product

#### **De tape wordt na het afdrukken niet afgesneden.**

**Is de instelling 'Niet knippen' geselecteerd?** Controleer de instellingen van het printerstuurprogramma.

#### **Is het mes versleten?**

Door veelvuldig gebruik verslijt het mes en wordt het bot. Neem als het mes bot is contact op met de klantenservice van Epson.

#### **Het etiket wordt niet correct half afgeknipt.**

**Is de instelling 'Half knippen' ingeschakeld?** Controleer de instellingen van het printerstuurprogramma.

**Is de instelling 'Niet half knippen' geselecteerd?** Controleer de instellingen van het printerstuurprogramma.

#### **Is het mes voor half afknippen versleten?**

Door veelvuldig gebruik verslijt het mes en wordt het bot. Neem als het mes bot is contact op met de klantenservice van Epson.

#### **OPMERKING**

Als de bovenstaande aanwijzingen het probleem niet oplossen of als uw probleem niet vermeld wordt, neemt u contact op met de klantenservice van Epson.